## ワンタイムパスワードのログイン方法について

■パソコン版 ワンタイムパスワードを利用したログイン方法

- ログイン画面
	- 「契約者 ID(利用者番号)」を入力します。
	- 「ログインパスワード」を入力します。
	- 「ログイン」をクリックします。

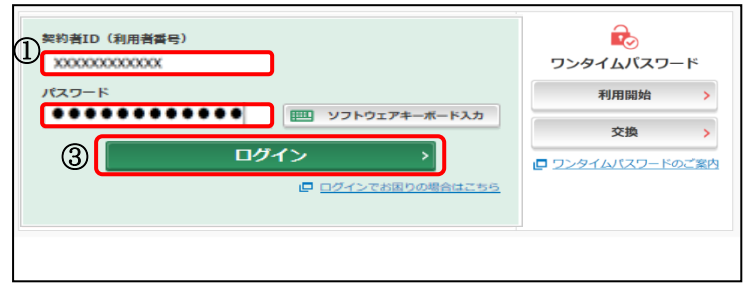

ワンタイムパスワード認証画面

- トークンを起動し、表示されたワンタイムパスワードを入力します。
- 「確認」をクリックします。

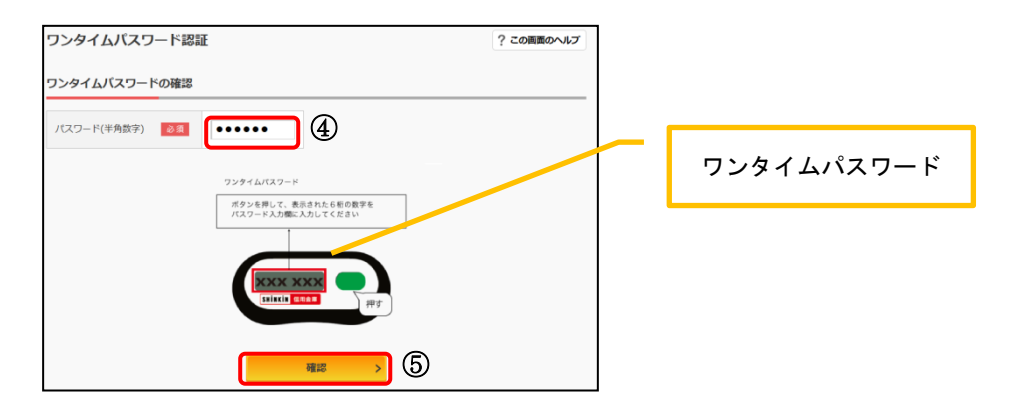

 ログインが完了しました。 ・メイン画面より、各サービスがご利用いただけます。

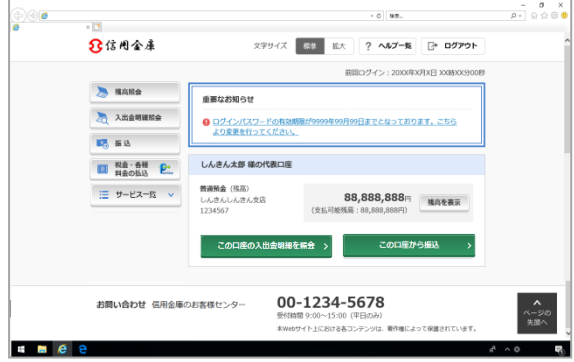

## ■スマートフォン版 ワンタイムパスワードを利用したログイン方法

## ログイン画面

- 「契約者 ID(利用者番号)」を入力します。
- 「ログインパスワード」を入力します。
- 「ログイン」をタップします。

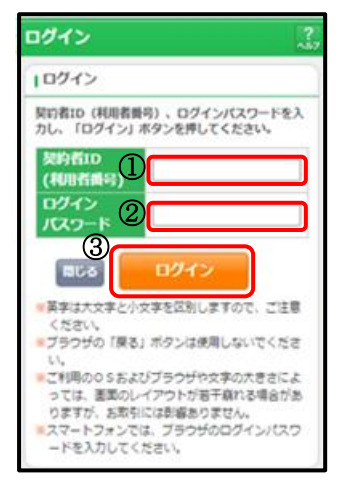

- 2 ワンタイムパスワード認証画面
	- トークンを起動し、表示されたワンタイムパスワードを入力します。
	- 「確認」をタップします。

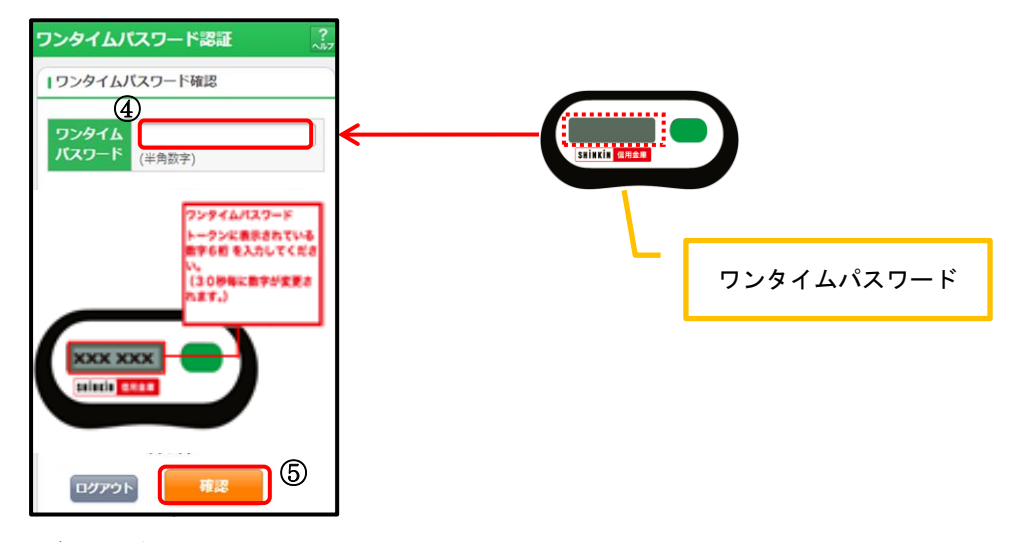

 ログインが完了しました。 ・メイン画面より、各サービスがご利用いただけます

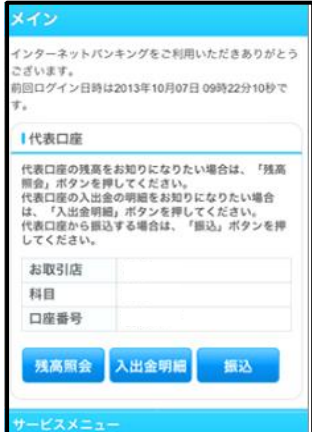